# **BENEDICT MUSIC TENT**

## ASSISTED LISTENING SETUP GUIDE

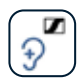

### Sennheiser MobileConnect Download for **Apple Devices**

- 1. Scan the QR code at right to locate the **Sennheiser Mobile Connect App** in the App Store.
- 2. Click the **GET** button to the right of the app title.
- 3. After downloading is complete, return to your phone's home screen, and click the **Settings** icon.
- 4. Next, click the **Wi-Fi** button near the top of the screen.
- 5. From the list that appears, select the wi-fi network named **MobileConnect**.
- 6. Enter the password "**amfs1949**" when prompted.
- 7. Return to your home screen and open the **Sennheiser Mobile Connect App**.
- 8. The Mobile Connect app will load. Click the tab that says "**Click here for concert sound.**"

*To customize your settings, select the*  **Personal Hearing** *tab.*

### **ASPEN MUSIC FESTIVAL**

**AND SCHOOL** 

**aspenmusicfestival.com**

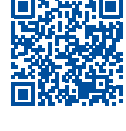

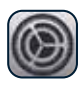

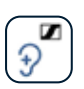

# **BENEDICT MUSIC TENT**

## ASSISTED LISTENING SETUP GUIDE

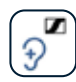

### Sennheiser MobileConnect Download for **Android Devices**

- 1. Scan the QR code at right to locate the **Sennheiser Mobile Connect App** in the Play Store.
- 2. Click the **INSTALL** button to the right of the app title.
- 3. After downloading is complete, return to your phone's home screen, and click the **Settings** icon.

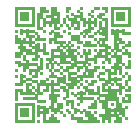

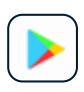

- 4. Open **Wi-Fi** settings.
- 5. Select the wi-fi network named **MobileConnect**.
- 6. Enter the password "**amfs1949**" when prompted.
- 7. A screen will pop up. Tap **three dots** at top of window and select "**Use network as is.**"
- 8. Return to your home screen and open the **Sennheiser Mobile Connect App**.
- 9. Mobile Connect app will load. Click the tab that says "**Click here for concert sound.**"

*To customize your settings, select the*  **Personal Hearing** *tab.*

#### **ASPEN MUSIC FFSTIVAL AND SCHOOL**

**aspenmusicfestival.com**

## **HARRIS CONCERT HALL**

### ASSISTED LISTENING SETUP GUIDE

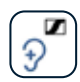

### Sennheiser MobileConnect Download for **Apple Devices**

- 1. Scan the QR code at right to locate the **Sennheiser Mobile Connect App** in the App Store.
- 2. Click the **GET** button to the right of the app title.
- 3. After downloading is complete, return to your phone's home screen, and click the **Settings** icon.
- 4. Next, click the **Wi-Fi** button near the top of the screen.
- 5. From the list that appears, select the wi-fi network named **MobileConnect**.
- 6. Enter the password "**amfs1949**" when prompted.
- 7. Return to your home screen and open the **Sennheiser Mobile Connect App**.
- 8. The Mobile Connect app will load. Click the tab that says "**Click here for concert sound.**"

*To customize your settings, select the*  **Personal Hearing** *tab.*

### **ASPEN MUSIC FESTIVAL**

**AND SCHOOL** 

**aspenmusicfestival.com**

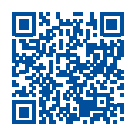

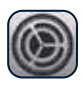

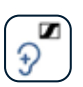

## **HARRIS CONCERT HALL**

## ASSISTED LISTENING SETUP GUIDE

### Sennheiser MobileConnect Download for **Android Devices**

- 1. Scan the QR code at right to locate the **Sennheiser Mobile Connect App** in the Play Store.
- 2. Click the **INSTALL** button to the right of the app title.
- 3. After downloading is complete, return to your phone's home screen, and click the **Settings** icon.
- 4. Open **Wi-Fi** settings.
- 5. Select the wi-fi network named **MobileConnect**.
- 6. Enter the password "**amfs1949**" when prompted.
- 7. A screen will pop up. Tap **three dots** at top of window and select "**Use network as is.**"
- 8. Return to your home screen and open the **Sennheiser Mobile Connect App**.
- 9. Mobile Connect app will load. Click the tab that says "**Click here for concert sound.**"

*To customize your settings, select the*  **Personal Hearing** *tab.*

### **ASPEN MUSIC FFSTIVAL**

**AND SCHOOL aspenmusicfestival.com**

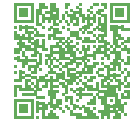

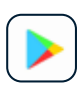

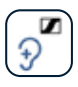